2011.5.12

# 街頭防犯カメラシステム

# GDR-24AS

# 取扱説明書

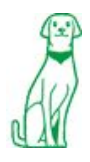

**株式会社ケービデバイス** 

# はじめにお読み下さい

本日は弊社の街頭防犯レコーダーGDR-24AS をご購入いただき誠にありがとうございます。 本製品をご使用いただく前に必ずこの取扱説明書をよくお読みいただき、正しくお使いいただきますよう宜しく お願い致します。

お読みいただいた後、本書は大切に保管して下さい。

# 使用上のご注意

- · 火災や感電の恐れがあるため、湿気の多い場所(温度、湿度変化の激しい場所)や水の入る場所に設置 をしないで下さい。
- · 本製品の上に、水の入った容器や金属製のゴミなどの異物を置いたり挿入しないで下さい。 本体内に液体や金属が入ると、火災および感電の恐れがあります。
- · 本製品の回りを囲うような設置を行わないで下さい。壁面や天面と隙間を10cm以上空けて設置し温度上 昇を避ける運用を行って下さい。
- · 電源コードに対して力を加えて変形、切断等をしないで下さい。電源コードが損傷すると、火災及び感電の 恐れがあります。
- · 本製品を分解・改造しないで下さい。感電や火災の原因になります。メンテナンスや検査が必要な場合に は、製品を購入いただいた販売店にご連絡下さい。
- · アースは確実に設置して下さい。
- · 工事の際、電源を投入したまま行わないで下さい。また、ぬれた手で作業を行わないで下さい。 感電、破損の恐れがあります。
- · 電源コードは、AC100V(50/60Hz)用のケーブルを必ずご使用下さい。同梱品を使用しない場合には 感電や火災、正常に動作しない恐れがあります。
- · 落雷時には、作業を直ちに終了し本体への電源供給を直ちに中止して下さい。感電の恐れがあります。
- · 異音や煙、においなどの異常があると見受けられた場合は、直ちに使用を中止して下さい。そのまま使用 を続けると、火災および感電の恐れがあります。製品を購入した販売店にメンテナンスを要請して下さい。
- · 長期間ご使用になられない場合、次回運用時に正常動作しない場合がございます。定期的に電源を入れ、 再生や録画等の動作確認を行って下さい。
- · 本製品は精密機器です。振動や強い衝撃を与えないで下さい。火災や感電、本体の破損につながります。
- · 同梱ソフトウェアVK-Liteの不具合によりデータが破損してしまう可能性があります。その際の損失につい て、弊社は責任を負いかねます。あらかじめご了承下さい。
- · 内蔵のSSD(ソリッド・ステート・ドライブ)で映像データを記録しております。万が一データが破損してしまっ た場合のデータ損失を回避するために定期的なバックアップをお勧め致します。
- · 運送時の落下、振動によって発生した機器の破損についての責任を弊社は負うことができません。 あらかじめご了承下さい。
- · 本製品で記録された映像情報は個人情報やプライバシーに係る機密情報が含まれる場合がありますので 「個人情報保護法」に準拠した取扱いを実施されることをお勧め致します。
- · 本製品内に使用しているSSD・FAN・電源等の消耗品は長期間の使用で交換が必要となる場合があります。 長期間使用の際は予め販売店にメンテナンスのご相談をお勧め致します。
- · 本製品は電波法に基づく小電力データ通信システムの無線設備として、技術基準適合証明を取得済みな ので、どなたでも免許なしに使用できます。 本製品は2.4/5.2/5.3/5.6GHz帯の電波を用いて通信を行います。電波はその性質上、雑音や混信によっ て通信に障害を受ける可能性があります。システムを構築する場合は通信障害の存在を考慮して下さい。

また5.2/5.3GHz帯は屋外での使用ができません。屋外で使用する場合は2.4GHzまたは5.6GHzに設定し、 ご利用下さい。

- · 本製品はセキュリティ機能を搭載していますが、セキュリティの設定を行わないで製品を利用した場合、情 報漏えいや不正アクセスなど問題になる場合があります。必ずセキュリティ機能を使い運用する事を推奨 します。また、セキュリティ機能を使わずに運用する事も可能ですが、セキュリティ機能を使わない事で発 生する問題はお客様自身の理解の上でご使用下さい。
- · 本製品に対し、改良のため予告なく仕様の一部を変更することがあります。 (ハードウェア、ソフトウェア、文書等)

# GAR-24ASの特徴

- · GDR-24ASはカメラとレコーダーが一体構造となっており、AC100Vの電源だけで簡単に設置が可能です。
- · 録画装置に専用半導体記録メディアを採用し、温度・振動・衝撃に対して一般的なHDDよりも高い信頼性 を実現しています。またHDDに比べ消費電力が軽減され、モーター等の可動部が無いため動作音も発生 しません。
- · 光学40倍の高倍率ズーム、デイ&ナイト自動切り替え、シャッター優先AE機能で動きの速い被写体もクリ アに記録できる等、昼夜・設置環境を問わず対象物をクリアに映し出す防犯機能の高いハイスペックカメ ラを搭載しています。
- · 保護等級IP66に準拠し、粉塵・水の噴流等のいかなる方向からも影響を受けません。
- · GDR-24ASはシステムの接続にリモートクライアントPCを利用した無線LANネットワークでのカメラの操作・ 運用が可能です。撮影された記録映像はクライアントPCにインストールしたアプリケーションソフトでご確 認いただけます。

※クライアントPCは別途ご用意下さい。本製品にはアプリケーションソフトのCD-ROMのみ付属しています。 ※またクライアントPC側にはルーター機能を持ったソフトウェアルーターや無線LAN機能搭載ルーター等を 別途ご用意下さい。

# ジャンクションボックス底部 LED表示ランプ

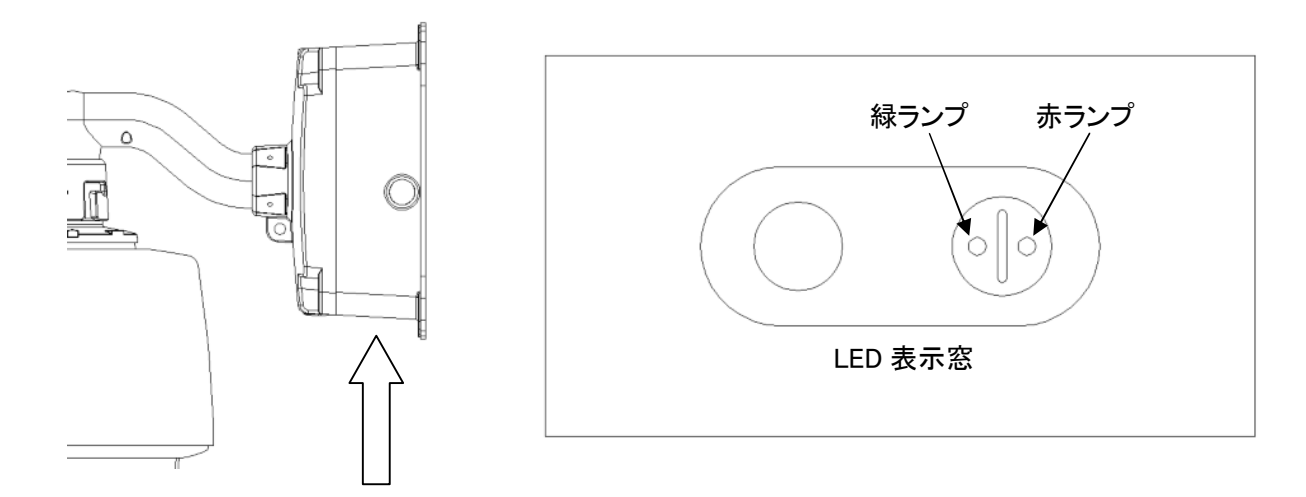

GDR-24AS本体のジャンクションボックス底部にLED表示ランプがあります。 緑LEDランプ…電源ランプ→動作中に点灯します。 赤LEDランプ…SSDアクセスランプ→録画中等に点滅します。

# クライアントPCの推奨スペック

CPU Pentium4 1.6GHz(3.4GHz以上推奨) メモリー 利用可能な空き物理メモリー768MB以上(1.0GB以上推奨) ハードディスク 20GB以上の空き容量(バックアップやダウンロード、再生に必要な性能により異なる) ディスプレイ XGA(1024×768)以上、16bitカラーまたは24bitカラー以上表示可能なディスプレイ ネットワーク接続環境 有線LAN/無線LAN接続方法により異なる Windows対応状況 WindowsServer2003 R2 SE SP2以上 WindowsServer2003 SE SP2以上 WindowsXP 32bit SP3以上 WindowsVista U/E/B 32bit SP1以上 Windows7 32bit 画面上のフォントサイズは小または中のまま使用下さい IE7/IE8をご利用下さい IE8のブラウザ拡大表示を使わないで下さい

# 同梱品

- ・GDR-24AS取扱説明書(本書)
- ・VB-C60B取扱説明書
- ・VK-Liteビューワー Setup CD-ROM
- ・アンカーボルト×4本
- ・六角レンチ(大・小×各1本)

# 1.GDR-24AS初期設定項目

本機はシステムへの接続に無線LANネットワークを利用し、リモートクライアントPCからのカメラ操作や録画映 像の確認等を行うことができます。

無線LANは広域に接続可能なエリアを持っており、出荷時初期設定の状態でご使用されますと、不正アクセス や情報漏えいにつながりかねません。

出荷時初期設定の状態でご使用されますと、不正アクセスや情報漏えいにつながりかねませんので、安全に ご使用されるためにセキュリティ設定は必ず初期設定から変更し、各設定は紛失しないよう管理をして下さい。 ※GDR-24ASへの接続にはクライアントPCとルーター機能を持ったソフトウェアルーターや無線LAN機能搭載 ルーターをご用意下さい。

- (1) 各項目のセキュリティ設定変更可能箇所 変更可能なセキュリティ設定項目は以下の通りです。 ・IP アドレス…GDR 無線 LAN と無線 LAN ルーターとクライアント PC の 3 箇所 ・SSID…GDR 無線 LAN と無線ルーターの 2 箇所 ・ネットキー…GDR 無線 LAN と無線ルーターの 2 箇所 ・ビューワーソフトのログイン ID…GDR 本体の 1 箇所 ※上記の各設定は紛失しないようにしっかりと管理して下さい。
- (2) GDR-24AS の各項目設定画面へのアクセス

・GDR-24AS カメラ詳細設定ページの IP アドレス → 192.168.100.1

クライアント PC を使い、Web ブラウザから http://192.168.100.1/にアクセスできます。

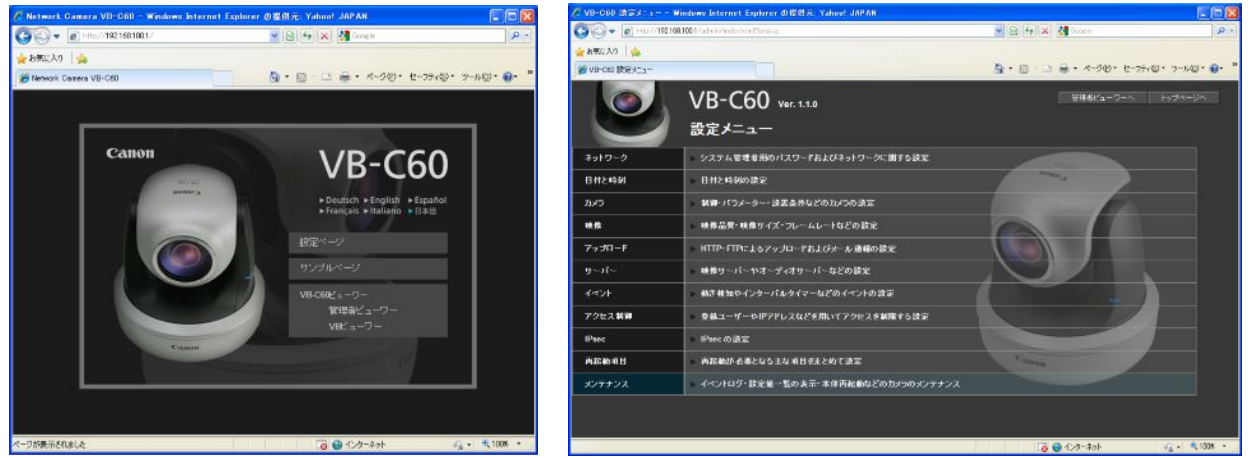

ユーザー名:「root」、パスワード:「VB-C60」を入力して下さい。

本機搭載カメラの詳細設定ページが開き、搭載カメラの設定を変更することができます。

・GDR-24AS 内レコーダーに接続(リモートデスクトップ接続)

本機に搭載されている内部レコーダーシステムにアクセスできます。

クライアント PC 内にある「リモートデスクトップ接続」を使用し、IP アドレス「192.168.100.4」、

ユーザー名「administrator」、パスワード「pass」で内部レコーダーのシステムにログインして下さい。

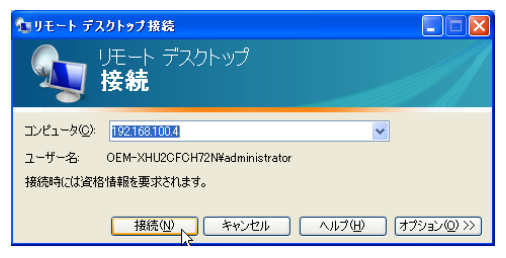

内部レコーダーの IP アドレス変更や本体無線 LAN の設定変更を行うことができます。

・メンテナンス用有線 LAN ポート

GDR 内部レコーダー「DHCP」、ユーザー名「administrator」、パスワード「pass」となっています。

#### ※あくまでもメンテナンス専用です。通常使用はできません。

※クライアントPCのIPアドレスは上記のIPアドレスを除き利用可能なIPアドレスを設定しご使用下さい。

#### (3) 無線 LAN ルーター初期設定

本機で推奨する無線 LAN ルーターは「GDR-MZKMF300NS」となっております。 以下は「GDR-MZKMF300NS」をご使用した場合の参考例です。 「GDR-MZKMF300NS」の IP アドレス → 192.168.100.3 クライアント PC を使い、Web ブラウザから http://192.168.100.3/にアクセスして下さい。 ユーザー名「admin」、パスワード「password」を入力し、GDR-MZKMF300NS のセットアップウィザードに

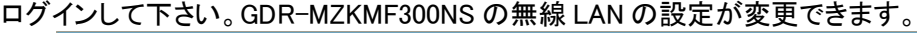

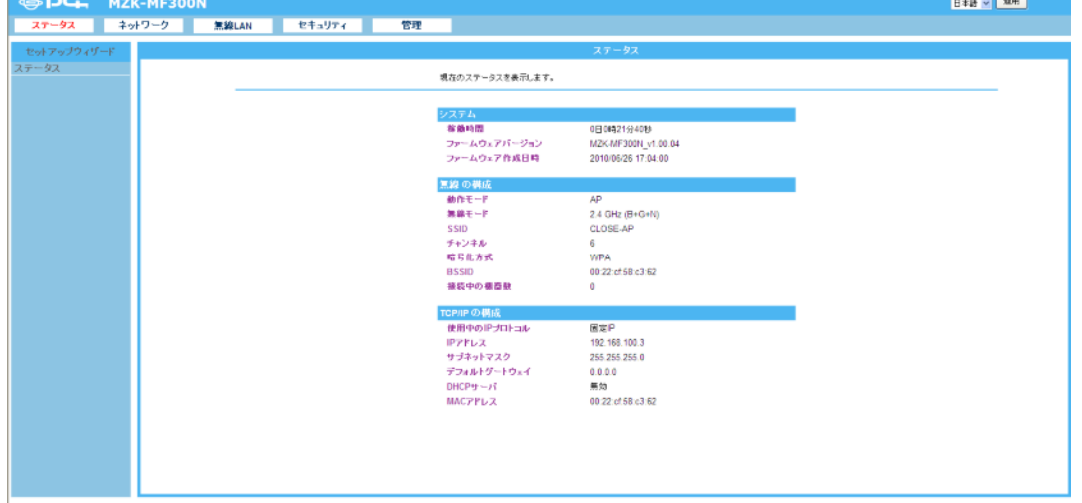

以下は出荷時初期設定です。

・無線の接続モードは「AP優先」(固定)

・SSID「CLOSE-AP」

・セキュリティ 暗号化方式「WPA」、WPA暗号化「AES」 → ※推奨設定です。

・プレシェアードキー(ネットキー)「kbdevice1234」

設定変更可能項目は「SSID」と「プレシェアードキー」の 2 項目となります。

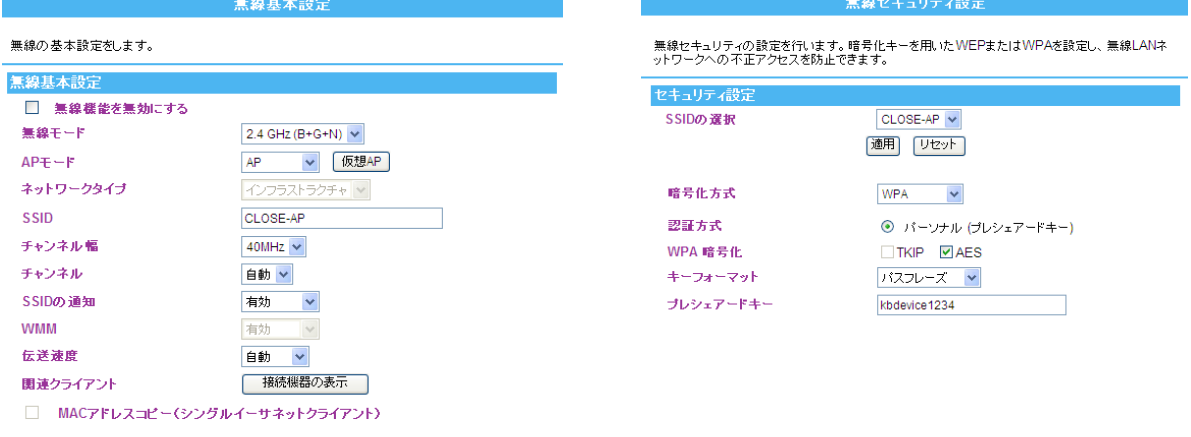

適用 リセット

上記の設定は必ず変更して使用して下さい。不正アクセスや情報漏えいにつながりかねません。 また設定変更後の各設定の管理には十分注意して下さい。

# 2.VK-Liteビューワーのインストール

本機は付属のビューワーソフトを使って映像の閲覧やカメラのPTZ制御等をすることができます。

ご使用されるクライアントPCにVK-Liteビューワーをインストールして下さい。

まず、付属のCD-ROMからAPPLICATIONSフォルダ内にあるインストーラ「VKLiteInstall.exe」を実行します。

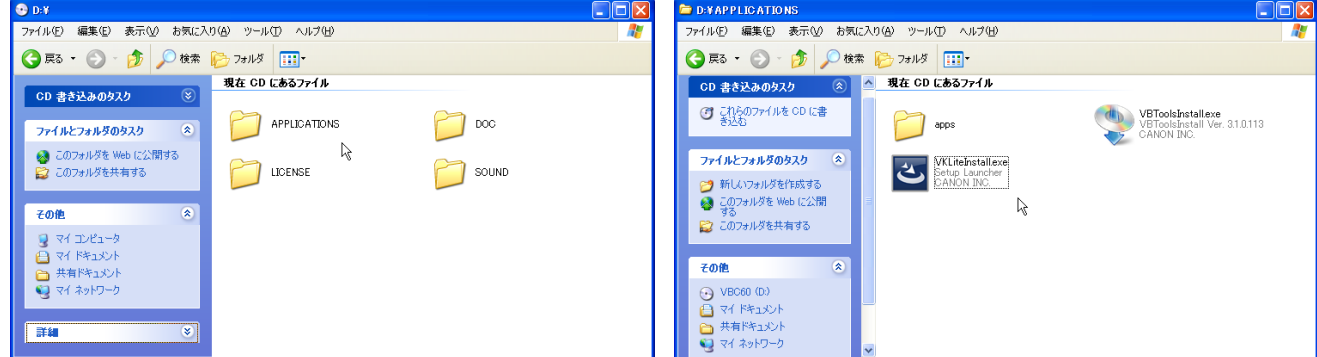

インストールするプログラムの機能を選択できますが「録画サーバー」はインストールせず「ビューワー」のみを インストールして下さい。

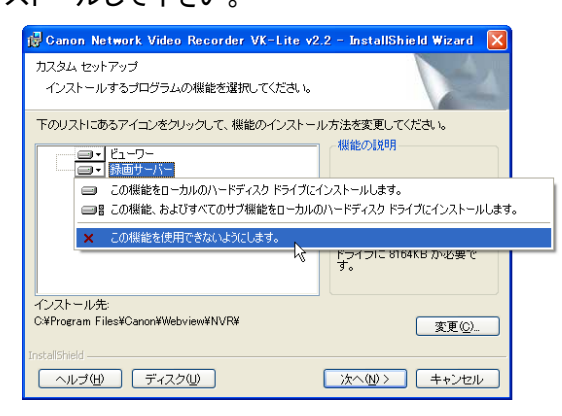

インストール後は、一度再起動を行って下さい。

デスクトップにアプリケーションアイコンが置かれるのでアイコンをダブルクリックし、起動して下さい。

※ファイアウォールの設定

 クライアントPCのファイアウォールの設定は「有効」で利用しますが、「例外」を許可した状態にして下さい。 「例外」のタブ内にある「プログラムの追加」をクリックし、ビューワーアプリケーションである 「VK-Liteビューワー」を登録して下さい。

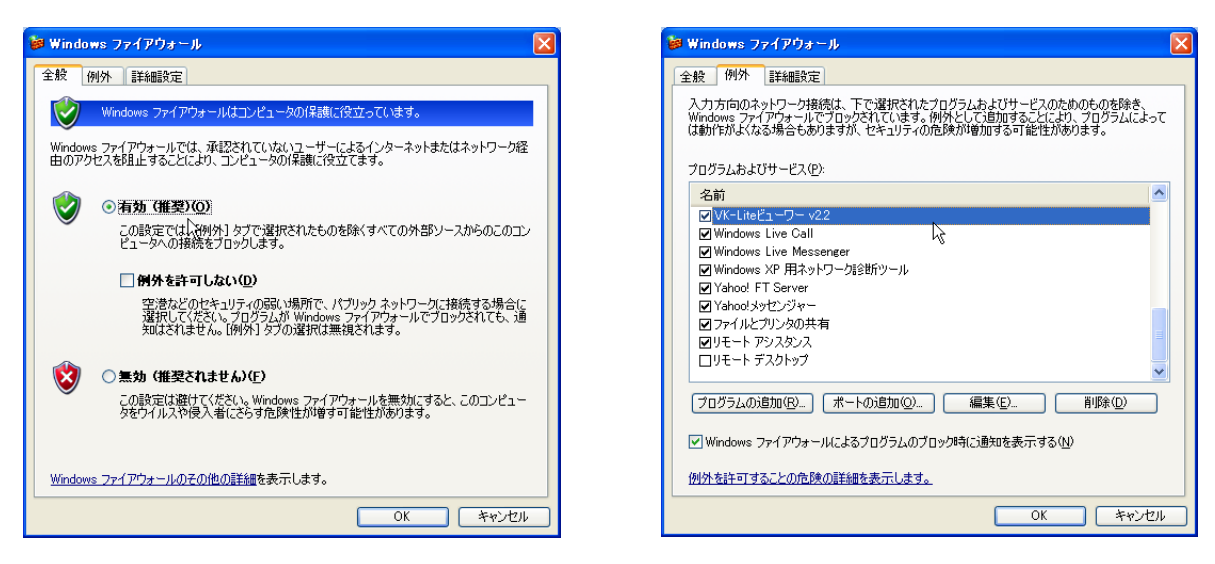

# VK-Lite ビューワー

(1) デスクトップ上のVK-Lite ビューワーのアプリケーションアイコンをダブルクリックして VK-Lite ビューワーを 起動して下さい。

起動後、「IP アドレスで指定する」を選択し、マスター録画サーバーのホスト名(IP アドレス)とポートを指定 し、「接続」をクリックして下さい。

初期設定値はホスト名「192.168.100.4」、ポートは「80」となっています。

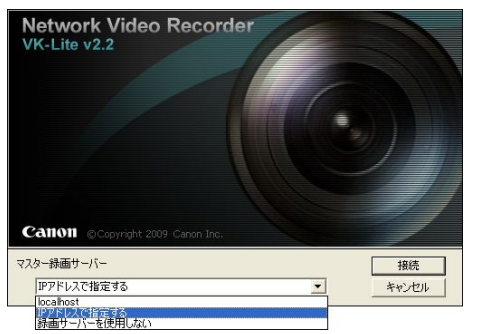

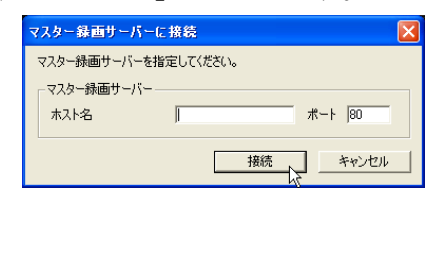

(2) ログイン画面が表示されるのでユーザー名「ADMIN」、パスワード「1234」を入力しログインして下さい。

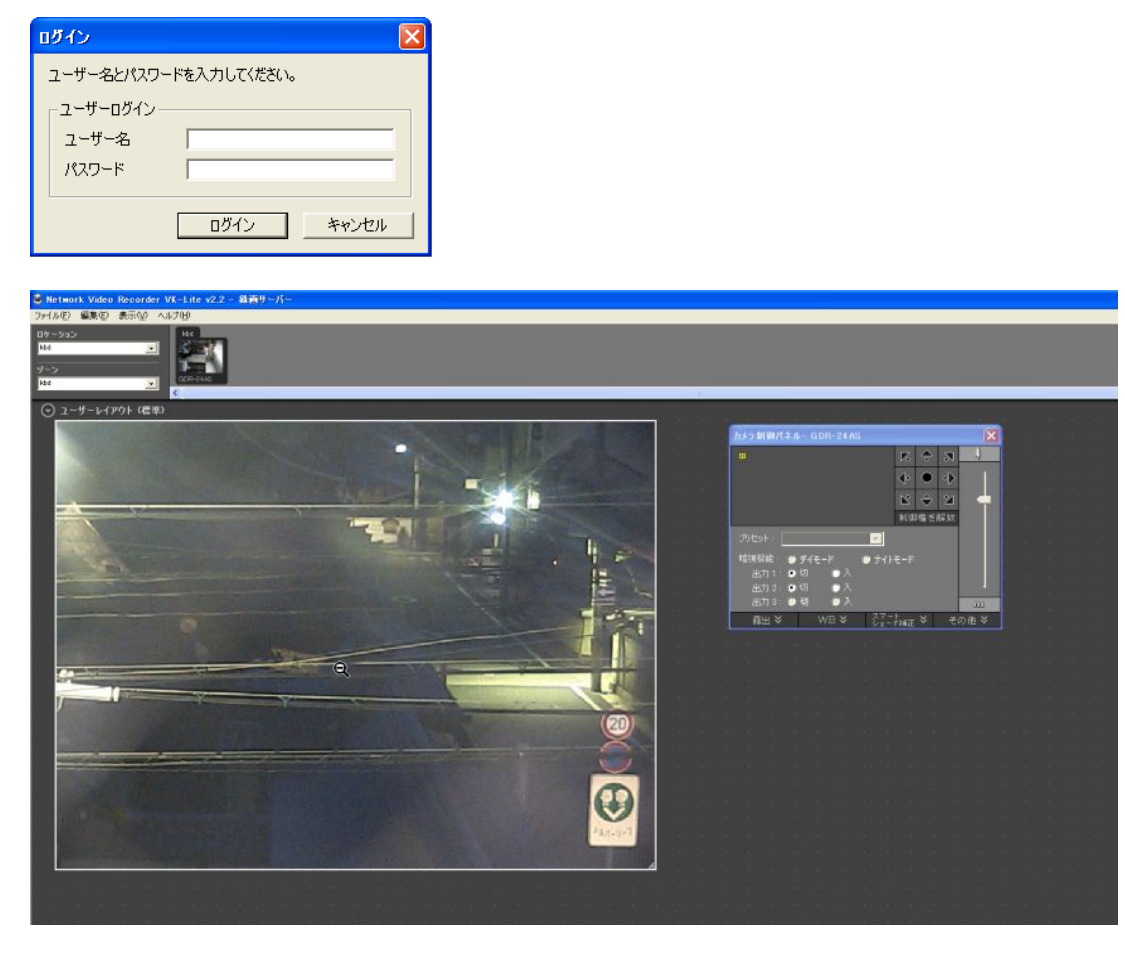

VK-Lite ビューワーが表示されます。

ライブ映像や録画映像の閲覧、カメラの PTZ 制御等を行うことができます。

# 3.GDR-24ASの各種設定変更

本機GDR-24ASはセキュリティ機能を搭載していますが、セキュリティの設定を行わないで製品を利用した場合、 情報漏えいや不正アクセスなど問題になる場合があります。

必ずセキュリティ機能を使い運用する事を推奨します。また、セキュリティ機能を使わずに運用する事も可能で すが、セキュリティ機能を使わない事で発生する問題はお客様自身の理解の上でご使用下さい。

## i GDR本体のネットワーク接続の変更

(1) クライアントPC内にある「リモートデスクトップ接続」を用いて、各種設定変更を行います。 「スタートメニュー」→「すべてのプログラム」→「アクセサリ」→「リモートデスクトップ接続」

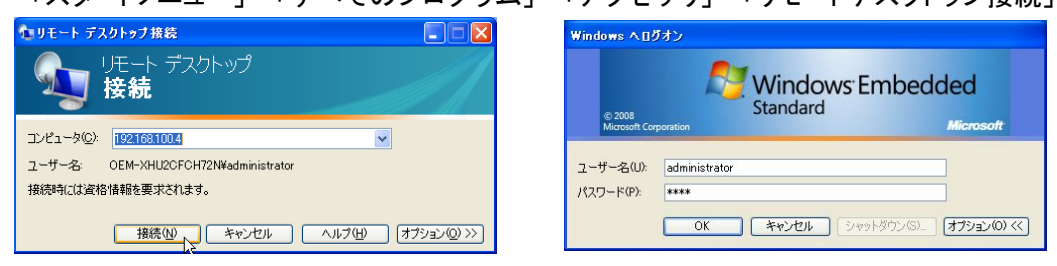

「コンピュータ」に「192.168.100.4」を入力し、「接続」をクリックして下さい。

ログオン画面が表示されるのでユーザー名:「administrator」、パスワード:「pass」を入力し、「OK」をクリック して下さい。

(2) 画面上にある「スタートメニュー」から「コントロールパネル」→「ネットワーク接続」を開いて下さい。

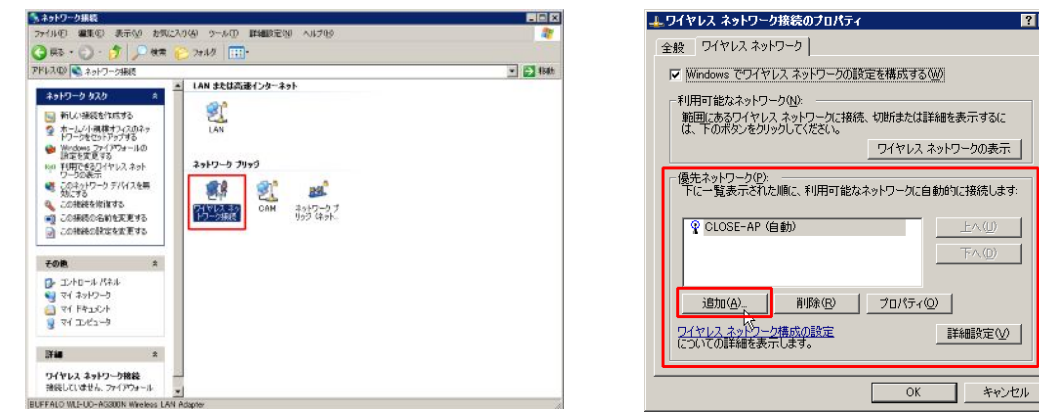

「ネットワーク接続」画面内の「ワイヤレスネットワーク接続」のアイコン上で右クリックをして「プロパティ」を クリックして下さい。

「ワイヤレスネットワーク」のタブ内にある「優先ネットワーク」項目の「追加」をクリックし「ワイヤレスネットワ ークのプロパティ」を開いて下さい。

- (3) 「このネットワークがブロードキャストしていない場合でも接続する」にチェックを入れ、「キーは自動的に提 供される」のチェックを外して下さい。
	- ① 「ネットワーク名(SSID)」はお客様の方で決めていただいたものを入力して下さい。
	- ② 「ネット認証」を「WPA-PSK」に設定し、「データの暗号化」を「AES」に設定して下さい。
	- ③ 「ネットワークキー」もお客様の方で決めていただいたものを入力して下さい。

入力後「OK」をクリックし画面を閉じて下さい。

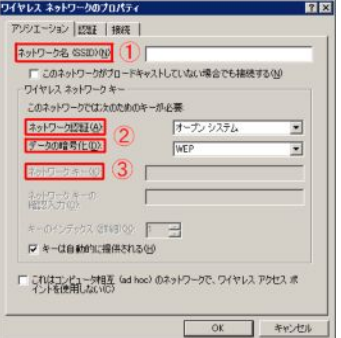

 ※「ネットワーク名(SSID)」、「ネットワークキー」の設定値は絶対に +無くさないようにして下さい。

詳細設定(V)

#### ii 無線LANルーターの設定変更

(1) 次に無線LANルーターの設定を変更します。

「リモートデスクトップ接続」を閉じて、インターネットエクスプローラ等のブラウザのアドレスバーに 「192.168.100.3」を入力して下さい。

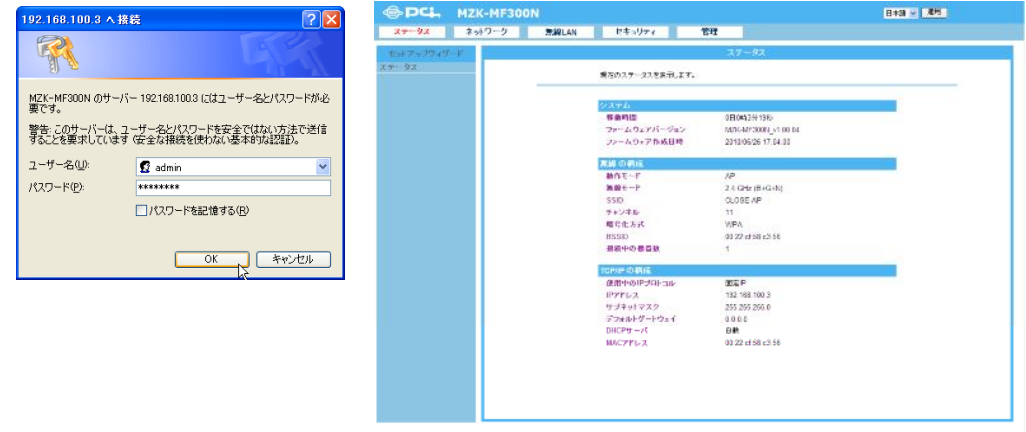

ユーザー名:「admin」、パスワード:「password」を入力し、「OK」をクリックして下さい。 無線LANルーター(GDR-MZKMF300NS)の設定メニューが開きます。

上記メニューバーの「無線LAN」の設定項目内の「SSID」にネットワーク接続の変更(3)で設定した「SSID」 を入力して下さい。入力後「適用」をクリックして下さい。

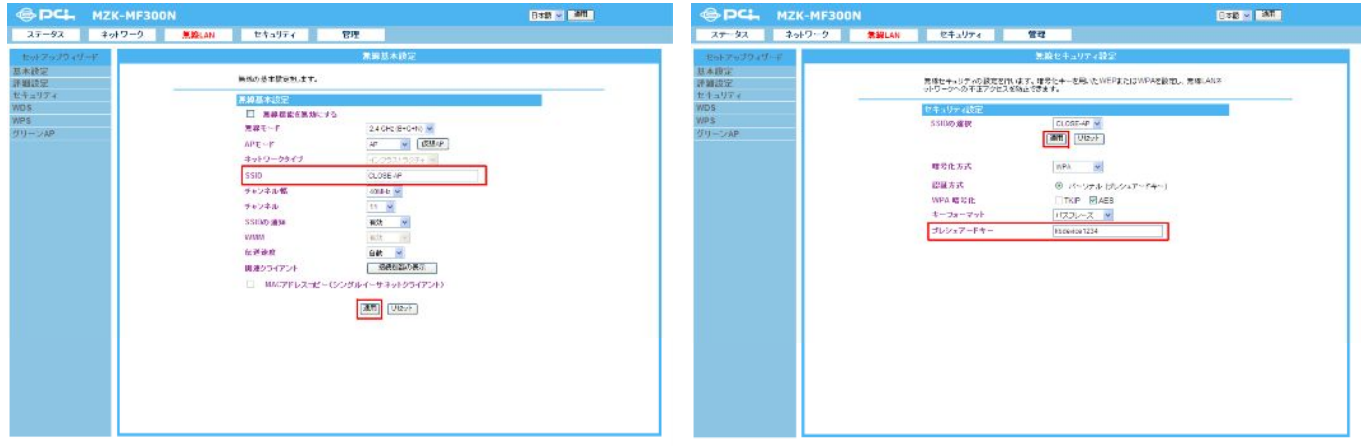

機器の再起動がかかるので再起動後、同項目内の「セキュリティ」を開き、「プレシェアードキー」にネットワ ーク接続の変更(3)で設定した「ネットワークキー」を入力して下さい。入力後「適用」をクリックして下さい。

(2) 機器の再起動後、インターネットブラウザを閉じて再度「リモートデスクトップ接続」を開き、「コンピュータ」 に「192.168.100.4」を入力し、「接続」をクリックして下さい。

ログオン画面でユーザー名:「administrator」、パスワード:「pass」を入力し、「OK」をクリックして下さい。 「ネットワーク接続」画面内の「ワイヤレスネットワーク接続」のアイコン上で右クリックをして「プロパティ」を クリックして下さい。

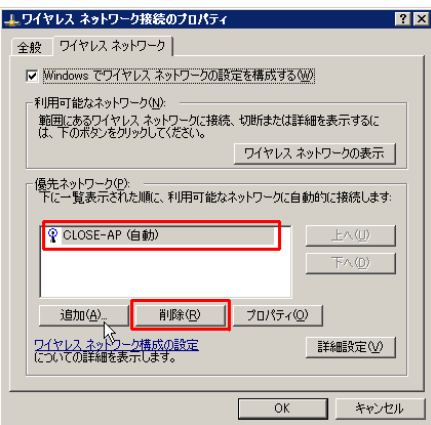

 初期設定の「CLOSE-AP」を選んで「削除」をクリックして 「CLOSE-AP」を削除して下さい。 以降は変更したSSIDでの設定となります。

(3) GDR-24ASのIPアドレスを変更します。

「リモートデスクトップ接続」内の「スタートメニュー」から「コントロールパネル」→「ネットワーク接続」を開い て下さい。

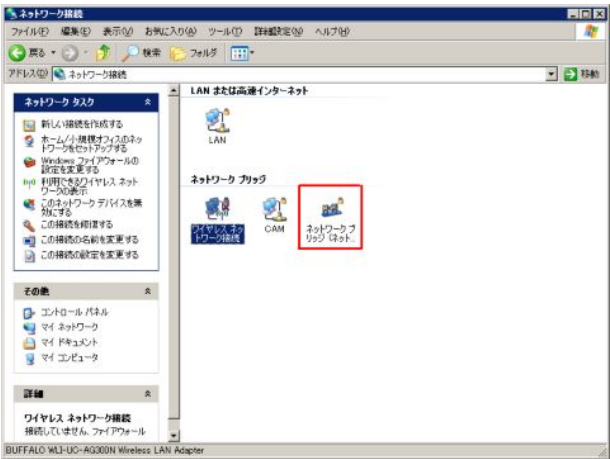

「ネットワークブリッジ」上で右クリックしてプロパティを開き、「InternetProtocol(TCP/IP)」を選んで「プロパ ティ」をクリックして下さい。

項目内のIPアドレス(初期設定:192.168.100.4)をお客様の方で決めていただいたものを入力して下さい。 変更可能な数値は、「192.168.100.」以降の末尾3桁です。有効な数字は「1」および「3」を除く「2~255」まで の整数です。

前の画面に戻り「閉じる」をクリックして「リモートデスクトップ接続」を閉じて下さい。

※閉じるまでに多少時間がかかります。

「リモートデスクトップ接続」が終了したらGDR-24AS本体の電源を一度切り、本機を再起動して下さい。 再起動後、変更したIPアドレスで接続できるかどうかVK-Liteビューワー等でご確認下さい。

iii. 録画設定変更

### (1) 録画スケジュール編集

① クライアントPC内にある「リモートデスクトップ接続」を開いて下さい。

「スタートメニュー」→「すべてのプログラム」→「アクセサリ」→「リモートデスクトップ接続」

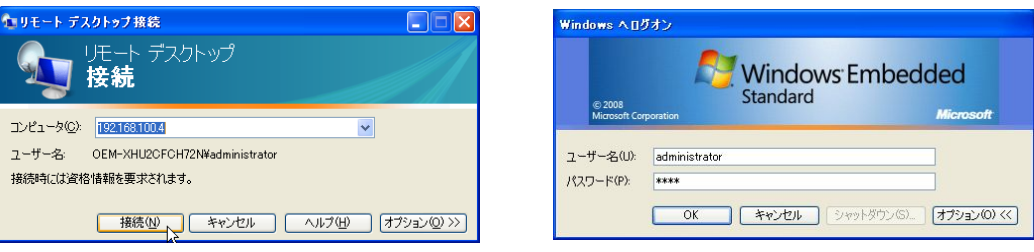

「コンピュータ」に「192.168.100.4」を入力し、「接続」をクリックして下さい。

ログオン画面が表示されるのでユーザー名:「administrator」、パスワード:「pass」を入力し、「OK」をクリック して下さい。

② デスクトップ上の「VK-Liteビューワー」開いて下さい。

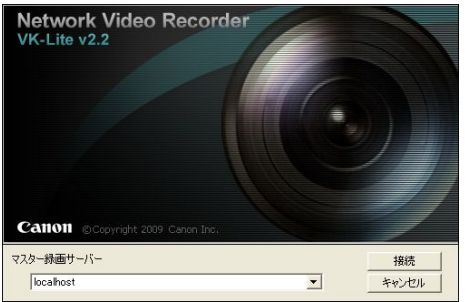

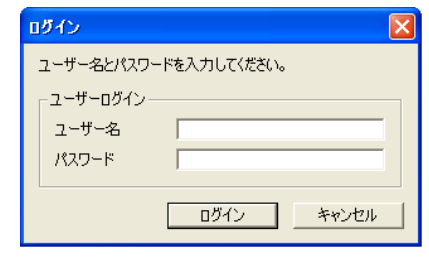

「localhost」を選んで「接続」をクリックして下さい。

ログイン画面が表示されるのでユーザー名に「ADMIN」、パスワードに「1234」を入力して「ログイン」を クリックしてVK-Liteビューワーを開いて下さい。

医后庭

③ VK-Liteビューワー上面バーの「表示」内の「設定画面」をクリックし、各種設定画面を開いて下さい。

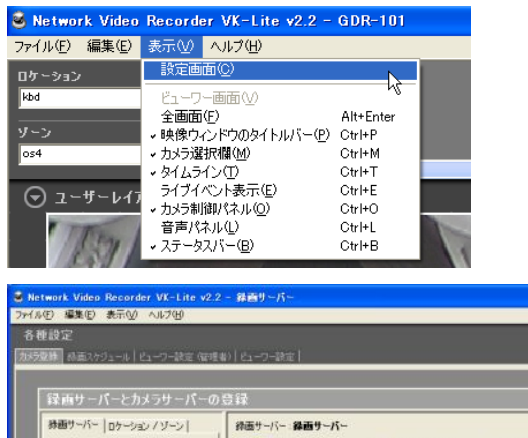

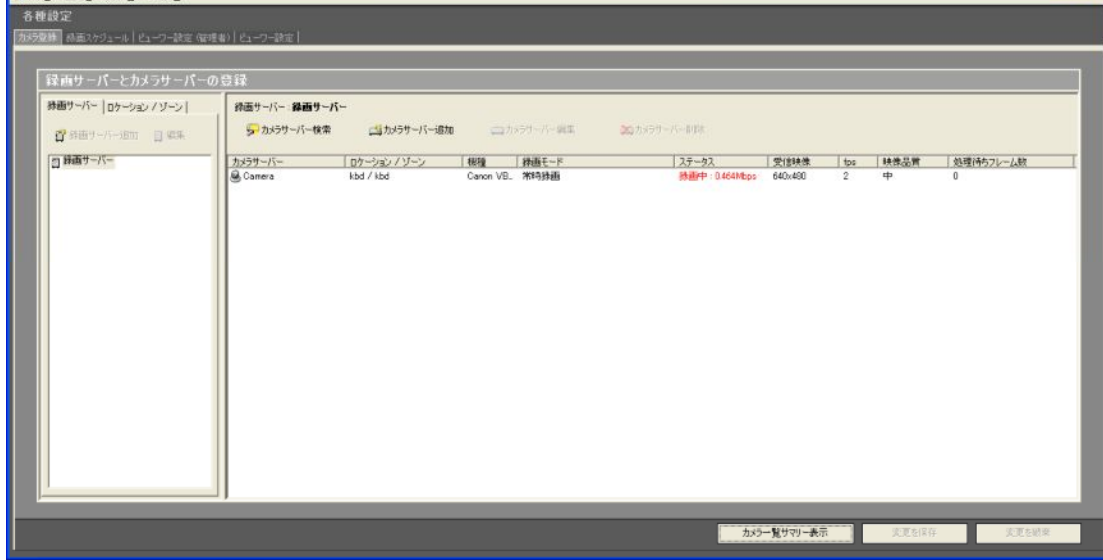

「各種設定」内の「録画スケジュール」タブをクリックして下さい。「Camera」の時間帯バー(「常時録画」と表 示されている緑色のバー)上でダブルクリックして「録画スケジュール編集」画面を開いて下さい。

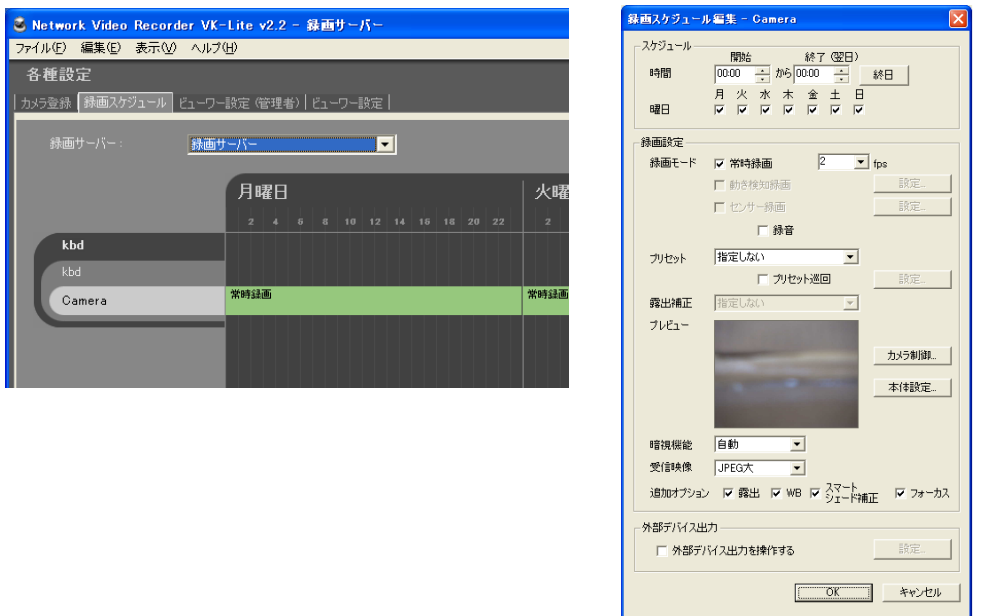

「録画スケジュール編集」から「フレームレート」、「画質設定」、「解像度」の設定を行うことができます。

## (2) フレームレート設定

「録画設定」内の録画モード欄の「fps」で録画時のフレームレートが設定できます。

任意の数値に設定して下さい。※1~5fpsの範囲内で設定できます。

設定後、「録画スケジュール編集」下部の「OK」をクリックして下さい。

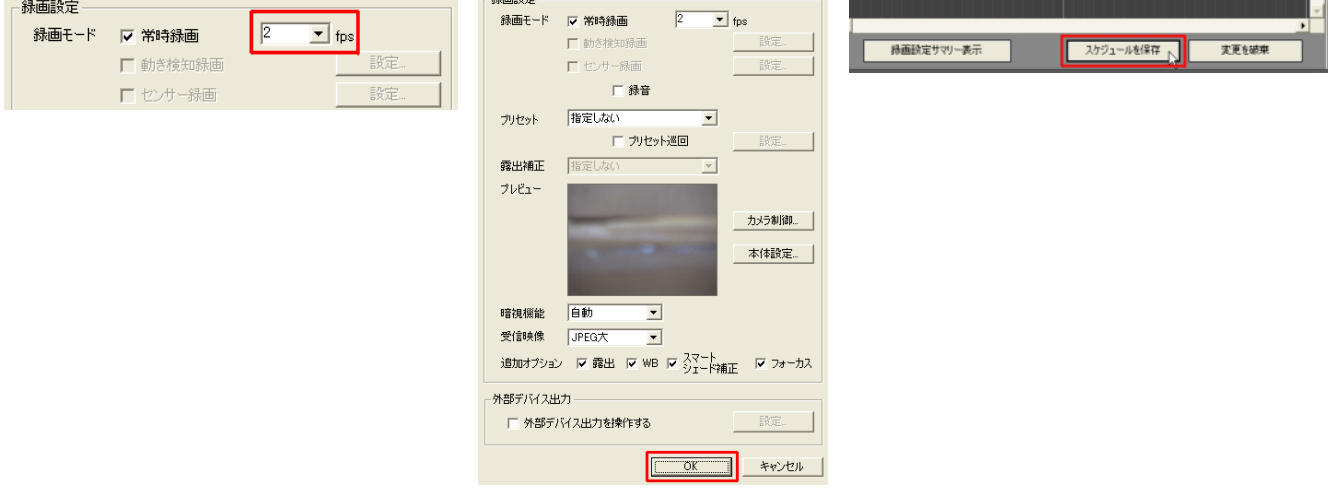

録画スケジュール画面に戻りますので録画スケジュール画面下部の「スケジュールを保存」をクリックして 設定を保存して下さい。

## (3) 解像度設定・画質設定

① 「録画スケジュール編集」のプレビュー横にある「本体設定」をクリックし、VB-C60の設定画面に入って 下さい。

ユーザー名:「root」、パスワード:「VB-C60」を入力して詳細設定画面を開いて下さい。

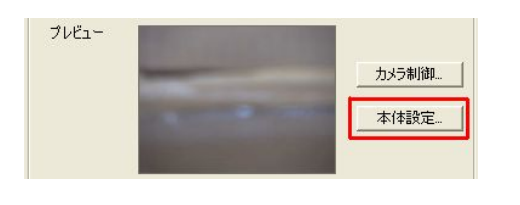

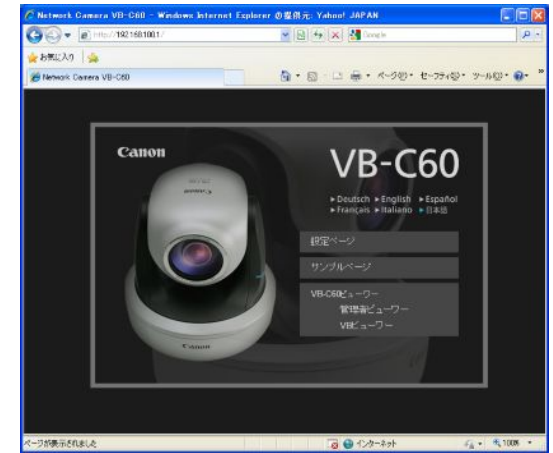

#### ② 詳細設定画面内の「映像」項目の

「映像サイズ:映像送信」で解像度を決定して下さい。 「160×120」、「320×240」、「640×480」から選択 できます。

設定後、「適用」をクリックして下さい。設定が反映 されます。

③ 次に映像品質:160×120~640×480の3つの項目 で画質を設定できます。

画質を1~5段階で設定できます。

1→最低画質、2→低画質、3→標準画質、

4→高画質、5→最高画質となっています。

設定後、「適用」をクリックして下さい。設定が反映 されます。

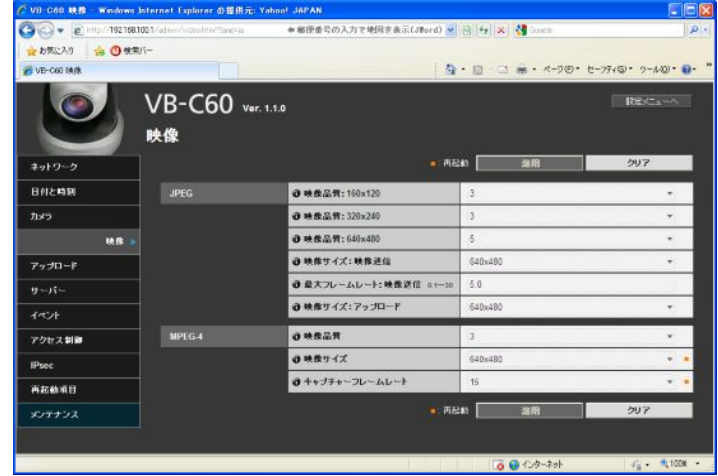

#### (4)その他のカメラ設定

以下は、必要に応じて設定を変更してください。

※設定が終わりましたら、録画スケジュール画面に戻って録画スケジュール画面下部の「スケジュールを保 存」をクリックして設定を保存して下さい。「スケジュールを保存」しない限り、設定の変更は反映されません。

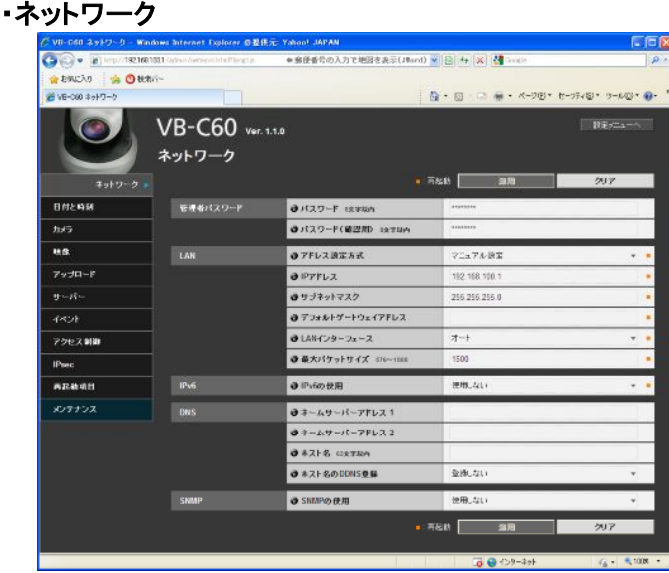

※各項目の左側にある「i」のアイコンを クリックすると、ヘルプが表示されます。

① 管理者パスワード

管理者パスワードを設定します。8 文字以内(半角)で設定して下さい。出荷時は「VB-C60」です。 管理者ビューワーや VB 管理ツール等の接続を終了してからパスワードを変更して下さい。

② LAN

LAN の接続設定を行います。

「アドレス設定方式」

自動設定(DHCP)かマニュアル設定から選択できます。

本機ではマニュアル設定を使用します。

「IP アドレス」

マニュアル設定時に IP アドレスを入力します。

VB-C60 の設定ページの IP アドレスを設定します。出荷時は「192.168.100.1」となっています。

「サブネットマスク」

サブネットマスクを入力します。出荷時は「255.255.255.0」となっています。

「デフォルトゲートウェイアドレス」

デフォルトゲートウェイアドレスを入力します。本機を異なるサブネットに接続する時に設定して下さい。 「LAN インターフェース」

「オート」、「全二重」、「半二重」から選択します。通常は「オート」で使用します。

「最大パケットサイズ」

一度に送信するパケットの最大サイズを入力します。通常は 1500 から変更する必要はありません。

・カメラ

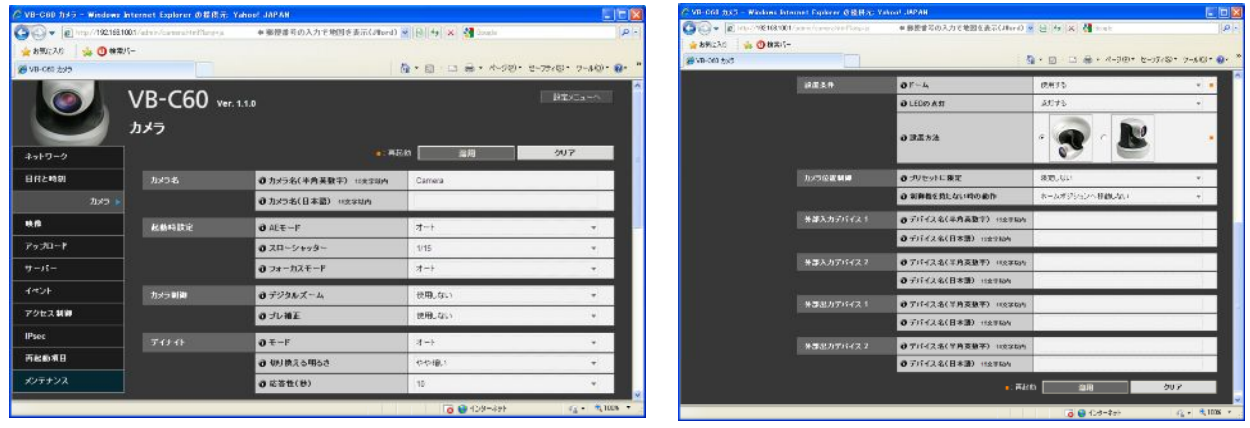

① カメラ名

カメラ名を入力します。

- ② 起動時設定
- 「AE モード」

カメラの露出制御を行います。

「オート」、「オート(フリッカーレス)」、「オート(シャッター優先)」で選択できます。

「スローシャッター」

カメラのシャッタースピードをスローに設定します。AE モードを「オート」に設定した場合のみ設定できます。 「シャッタースピード」

カメラのシャッタースピードを 1/8 から 1/8000 まで 12 段階で設定できます。

AE モードを「オート(シャッター優先)」に設定したときのみ設定できます。

「フォーカスモード」

カメラのフォーカスモードを設定します。「オート」、「無限遠固定」で設定できます。

- ③ カメラ制御
- 「デジタルズーム」

デジタルズームの使用設定を選択できます。デジタルズームは使用時は画質が低下します。

「ブレ補正」

「使用しない」、「On1」、「On2」から選択できます。

- ④ デイナイト
- 「モード」

「マニュアル」または「オート」から選択します。

「切り換える明るさ」

デイモード/ナイトモードの切り換わる明るさを設定します。

「暗い」、「やや暗い」、「標準」、「やや明るい」、「明るい」から選択します。

「応答性(秒)」

デイモード/ナイトモードを切り換える時間を設定します。「5」、「10」、「20」、「30」、「60」から選択します。

- ⑤ 設置条件
- 「ドーム」

ドームハウジングと組み合わせる場合に「使用する」を選択して下さい。

「LED の点灯」

カメラ本体の LED の点灯か消灯かを設定します。

#### ⑥ カメラ位置制御

「プリセットに限定」

カメラ制御をプリセットに「限定しない」または「限定する」から選択します。「限定する」を選択すると管理者 以外のカメラ制御をプリセット設定したアングルのみに制限できます。

「制御権を持たない時の動作」

ホームポジションの設定をしている状態で制御権要求がない場合、カメラを「ホームポジションへ移動しな い」、または「ホームポジションへ移動する」から選択します。

「ホームポジションへ移動する」を選択した場合、カメラ制御権を誰も取得していない場合カメラが自動的に ホームポジションへ移動します。この機能を使用する場合はあらかじめカメラのホームポジション設定を行 って下さい。設定は VB 管理ツールで行います。

⑦ 外部デバイス名

外部デバイスを接続している場合に設定して下さい。

#### ・映像

カメラの映像画質設定を行います。

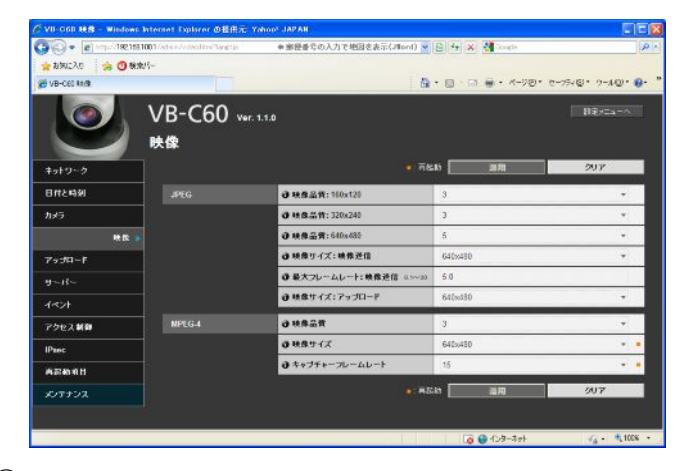

- ① JPEG
- 「映像品質」

映像サイズの送信映像品質を 1~5 段階で設定できます。

1→最低画質、2→低画質、3→標準画質、4→高画質、5→最高画質となっています。

「映像サイズ:映像送信」

送信する画像サイズを「160×120」、「320×240」、「640×480」から選択できます。

「最大フレームレート:映像送信」

映像送信で送信する最大フレームレートを制御できます。「0.1」~「30」から選択できます。

「映像サイズ:アップロード」

アップロード機能使用時の送信映像サイズの設定を行います。

「160×120」、「320×240」、「640×480」から選択できます。

② MPEG-4

#### ※同梱されている VK-Lite ビューワーは MPEG-4 には対応しておらず、使用することができません。

「映像品質」

映像サイズの送信映像品質を 1~5 段階で設定できます。

「映像サイズ」

「320×240」、「640×480」から選択できます。

「キャプチャーフレームレート」

キャプチャーフレームレートを設定できます。「10」、「15」、「30」fps から選択できます。

※設定が終わりましたら、録画スケジュール画面に戻って録画スケジュール画面下部の「スケジュールを保 存」をクリックして設定を保存して下さい。「スケジュールを保存」しない限り、設定の変更は反映されません。

# 4.VB 管理ツール

パノラマ作成ツール、可視範囲設定ツール、プリセット設定ツール、動き検知設定ツール、ログビューワーの各 アプリケーションで構成されています。セットアップ CD-ROM からインストールできます。

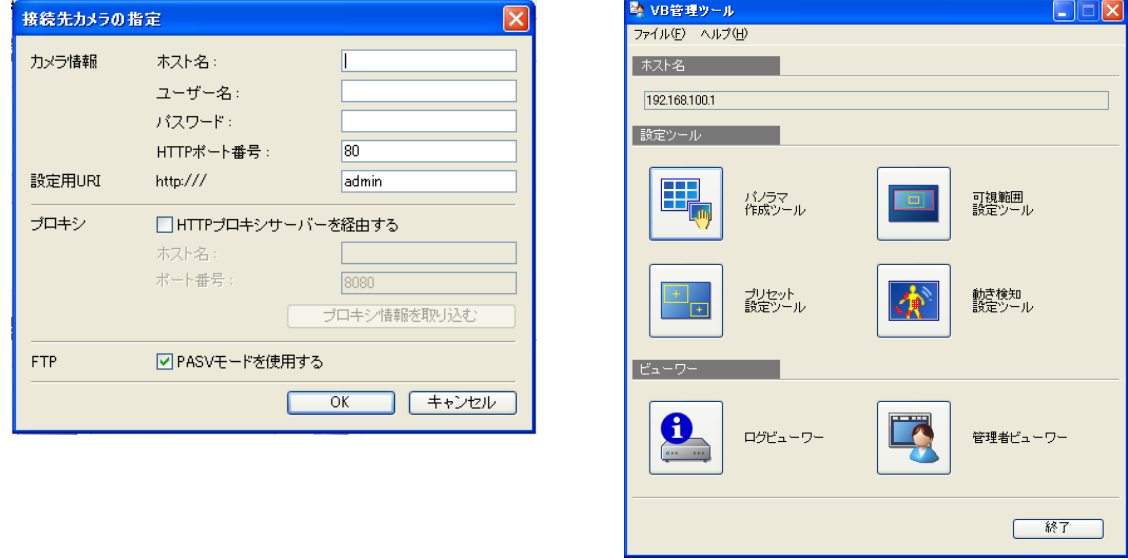

・VB 管理ツールの起動

VB 管理ツール起動時にカメラ本機に接続します。

ホスト名…カメラ本機の IP アドレスを入力して下さい。出荷時は「192.168.100.1」となっております。 ユーザー名…「root」

パスワード…「VB-C60」 HTTP ポート番号…「80」

設定用 URI…変更できません

プロキシ…使用しません

FTP…チェックを入れて PASV モードでご使用下さい。

入力後、「OK」をクリックし、VB 管理ツールを起動して下さい。

#### ・設定ツール

① パノラマ作成ツール

撮影可能な全領域をパノラマ画像で撮影するツールです。

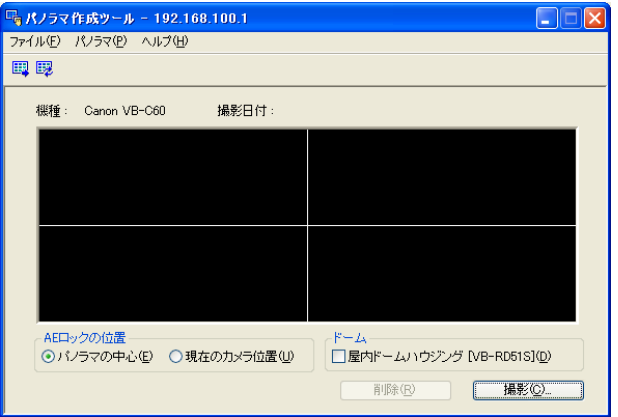

パノラマ画像を撮影しておくと、可視範囲設定やプリセット設定の際に設定した領域が一目でわかります。

「撮影」ボタンをクリックすると撮影が開始されます。

撮影後「パノラマ画像の登録ボタン」をクリックし登録し、メニューバーの「ファイル」から「保存」で作成した画像 を保存して下さい。

作成した画像を開く場合はメニューバーの「ファイル」から「開く」を選び登録した画像を開いて下さい。

#### ② 可視範囲設定ツール

可視範囲設定を行うツールです。パノラマ画像を使用しマウス操作で範囲設定ができます。

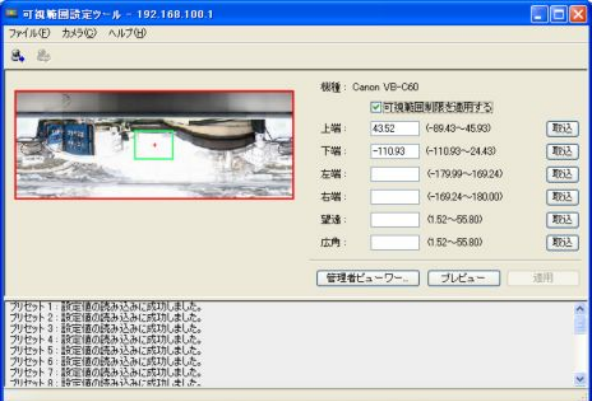

「可視範囲制限を適用する」にチェックをして下さい。

パノラマ作成ツールで登録した画像上にプレビュー枠が表示されますのでそれをマウスでドラッグ操作し、可視 範囲を設定して下さい。また、可視範囲設定値入力ボックスに数値を入力することで設定を変更できます。

「取込」ボタンをクリックし設定値を取りこんで下さい。

「適用」ボタンをクリックし、可視範囲設定を本機に適用して下さい。

その後、「可視範囲情報の保存」クリックし設定を保存して下さい。

#### 可視範囲設定を行ったときは必ず「可視範囲情報の保存」ボタンで設定値を保存して下さい。

※管理者ビューワーのカメラアングルからも設定値を変更できます。

「可視範囲制限を適用する」にチェックをし、「管理者ビューワー」ボタンをクリックして管理者ビューワーを起動 して下さい。※管理者ビューワーにアクセスするにはユーザー認証が必要になります。(初期設定はユーザー 名「root」、パスワード「VB-C60」です。)

「カメラ制御権取得/開放」ボタンをクリックしてカメラの制御権を取得しカメラを操作し可視範囲を設定します。 その後、可視範囲設定ツールの各「取込」ボタンをクリックして下さい。「適用」をクリックし「可視範囲情報の保 存」をクリックし設定値を保存して下さい。

③ プリセット設定ツール

プリセット位置設定やホームポジションの設定を行うツールです。パノラマ画像を使用し設定します。 また複数箇所のプリセット位置を巡回させる「プリセット巡回」の設定も行うことができます。

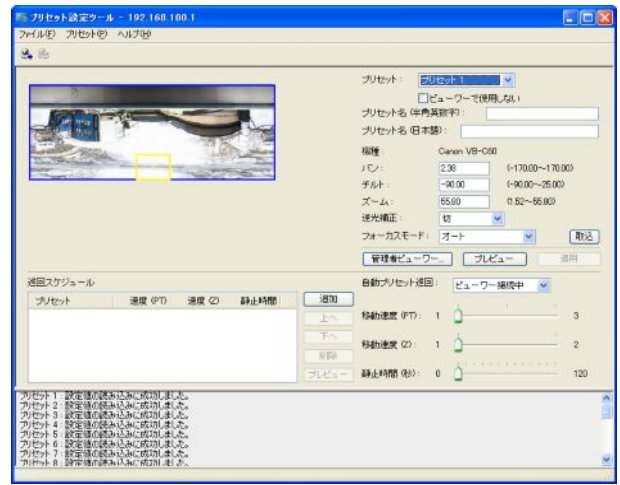

プリセットを設定する方法は 2 種類あります。

(ⅰ)パノラマ作成ツールで登録した画像上のプレビュー枠を使いプリセットを設定します。

設定するプリセットをプリセット選択ボックスから選択し、プリセット名を必ず入力して下さい。

パノラマ画像上のプリセットプレビュー枠をドラッグして移動・変形して設定して下さい。

設定後「適用」ボタンをクリックして正しく適用されたことを確認して「プリセット情報を保存」ボタンをクリックして 設定値を保存して下さい。

(ⅱ)管理者ビューワーのカメラアングルから設定値を変更できます。

設定するプリセットをプリセット選択ボックスから選択し、プリセット名を必ず入力して下さい。

「管理者ビューワー」ボタンをクリックして管理者ビューワーを起動し、「カメラ制御権取得/開放」ボタンをクリッ クしてカメラの制御権を取得して下さい。

カメラを操作し設定したい位置に合わせて「取込」ボタンをクリックして下さい。「適用」ボタンをクリックし、「プリ セット情報の保存」ボタンをクリックし設定値を保存して下さい。

・ プリセット巡回の設定

「自動プリセット巡回」から巡回方法を選択して下さい。「ビューワー接続中」または「常時」から選択して下さい。 プリセット設定エリアの「プリセット」から巡回スケジュールに加えたいプリセット番号を選択し「追加」ボタンをク リックして下さい。(最大 20 個まで登録できます。)

プリセットを選択し、「移動速度(PT)」、「移動速度(Z)」、「静止時間(秒)」のスライドバーで各プリセットのパン・ チルト・ズームの速度とプリセット位置での静止時間を設定し、「プレビュー」ボタンをクリックして下さい。 設定終了後、「適用」ボタンをクリックし、「プリセット情報の保存」ボタンをクリックして設定値を保存して下さい。

※プリセット巡回を使用する場合は動き検知機能を使用しないで下さい。また「デイナイト」の設定を「オート」し ている場合は静止時間が延びる場合があります。

④ 動き検知設定ツール

被写体の動きを検知し、アップロード、ビューワーへの通知、ログの記録等の機能を設定することができます。 検知領域の位置や大きさ、検知時の判定条件を設定できます。

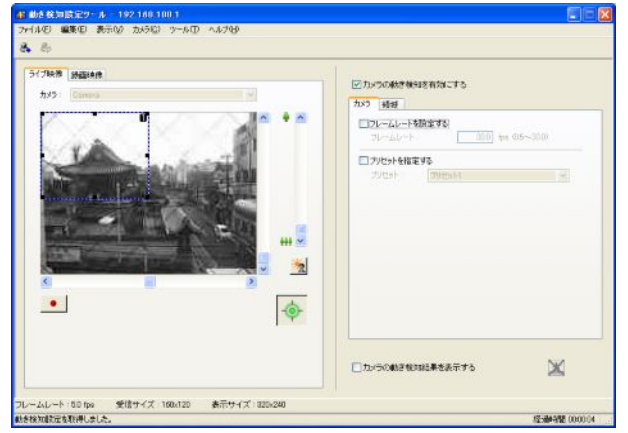

「カメラの動き検知を有効にする」にチェックを入れて下さい。

カメラのフレームレートと検知したいカメラ位置を設定します。フレームレートは動き検知に対してのみの設定と なります。カメラ位置はプリセット設定ツールで設定したものを使用します。

動き検知領域は最大で 4 箇所作成できます。検知領域枠をドラッグしてサイズ変更や移動させて下さい。 各領域ごとに個別で検知度の設定が可能です。また、ライブ映像タブで録画した映像を再生しながら動き検知 度の設定も行えます。

#### ・ビューワー

ログビューワー:出力されたログ情報を閲覧できます。

VB 管理ツールからログビューワーを起動すると自動的に最新のログファイルを表示します。

メニューバーの「ファイル」から「ダウンロード」を選択しても最新のログファイルが表示されます。

閲覧したいログファイルを選択し「ダウンロード」を選択すると選択したログファイルをダウンロードできます。 ログをファイルに保存、保存したファイルを開く

保存はメニューバーのファイルから保存を選択します。

閲覧はメニューバーのファイルから開くを選び閲覧したいログファイルを選択します。

・ ログのコピーや検索

コピーはメニューバーの編集からコピーを選択します。

検索は編集から検索を選択して検索する文字列を入力して検索ボタンをクリックします。

- ・ 全てのログを表示する
- メニューバーの表示からすべてのログを表示するを選択します。すべてのログが表示されます。

・ 条件でログを選別し表示する

ログの種別、コード、日時でフィルタリングし、表示できます。

メニューバーの表示からフィルターを選択し、フィルターダイアログが表示され条件を選択して OKボタンをクリッ クすると設定した条件に合致したログを表示します。

・ 種別を指定する

ログのレベルを指定します。「エラー」、「警告」、「情報」のレベルで表示させるレベルにチェックを入れます。

ログを出力したモジュールを指定

「アプリケーション」、「HTTP サーバー」、「システム」のモジュールで表示させる出力元モジュールにチェックを 入れます。

・ コードを指定する

ログのコードを指定します。入力された文字と比較して該当するコードのログのみを表示します。

・ 日時

開始日時を指定します。指定した日時以降のログを表示します。

終了日時を指定します。指定した日時以前のログを表示します。

## 5.その他の便利機能

① 自動起動

ビューワー起動オプション

ビューワーの起動オプションを設定することで、起動画面の表示を省略したり、ログイン画面の表示やユーザー 名・パスワードの入力等の操作を省略することができます。

デスクトップに、以下の方法で設定するショートカットアイコンをおいて運用すると便利です。

- ※アプリケーションソフトをインストールした後でデスクトップに自動的に作成される「VK-Liteビューワー v2.2」 では設定できませんのでご注意下さい。
- 1. インストール先ディレクトリにある[NVR Viewer.exe]のアイコンを選択し、マウスの右クリックメニューから [ショートカットの作成]を選択します。デフォルトのインストール先フォルダは、 システムドライブ → 「Program Files」 → 「Canon」 → 「WebView」 → 「NVR」 → 「NVR\_Viewer.exe」 ショートカットアイコンが作成されますので、それをデスクトップに移動して下さい。 ※システムドライブはオペレーティングシステム(OS)のシステムファイルを格納しているフォルダが保存 されているドライブのことです。例えば、CドライブにOSがインストールされていればCドライブがシステ ムドライブとなります。
- 2. デスクトップに移動したショートカットアイコンを選択し、マウスの右クリックメニューから「プロパティ」を 選択して下さい。

ショートカットタブ内のリンク先の"C:\Program Files\Canon\WebView\NVR\NVR Viewer.exe"の後に 半角スペースを1つ入れて指定して下さい。(半角英数字)

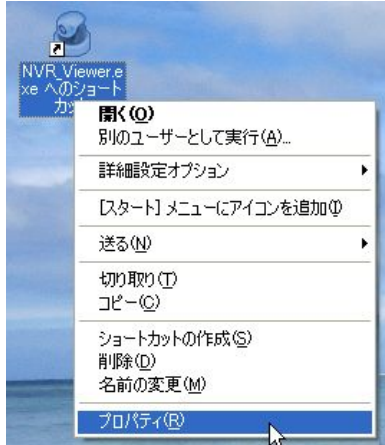

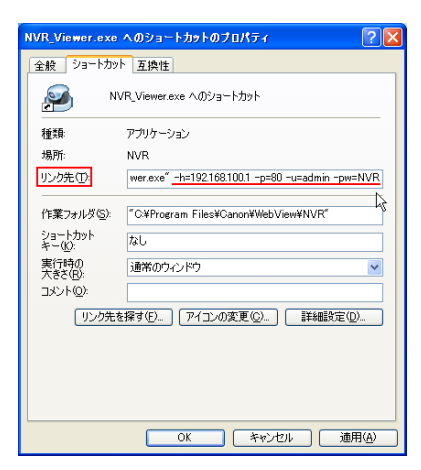

※記入例

"C:¥Program Files¥Canon¥WebView¥NVR¥NVR\_Viewer.exe" -h=192.168.100.1 -p=80 -u=admin -pw=NVR -h…録画サーバーのIPアドレスを指定できます。必ず指定して下さい。

- -p…ポート番号を指定できます。省略できます。省略するとポート番号は「80」で指定されます。
- -u…ユーザー名を指定できます。ログインIDを入力して下さい。

-pw…パスワードを指定します。

※-uと-pwは省略することもできます。省略すると起動画面の表示を省略し、ユーザー名とパスワードを 入力するログイン画面が表示されます。また、ビューアー単独で使用する場合には、-hに「nohost」を 指定して下さい。

# ※注意:この設定によりショートカットアイコンのプロパティからパスワードを容易に参照することができます。 セキュリティにご注意下さい。

② 全画面モニター

VK-Liteビューワーの表示メニューから全てのツールパレットを非表示にし、全画面表示を使うことでモニタ リング用にも使えます。(解除はF11)

# 5.製品仕様

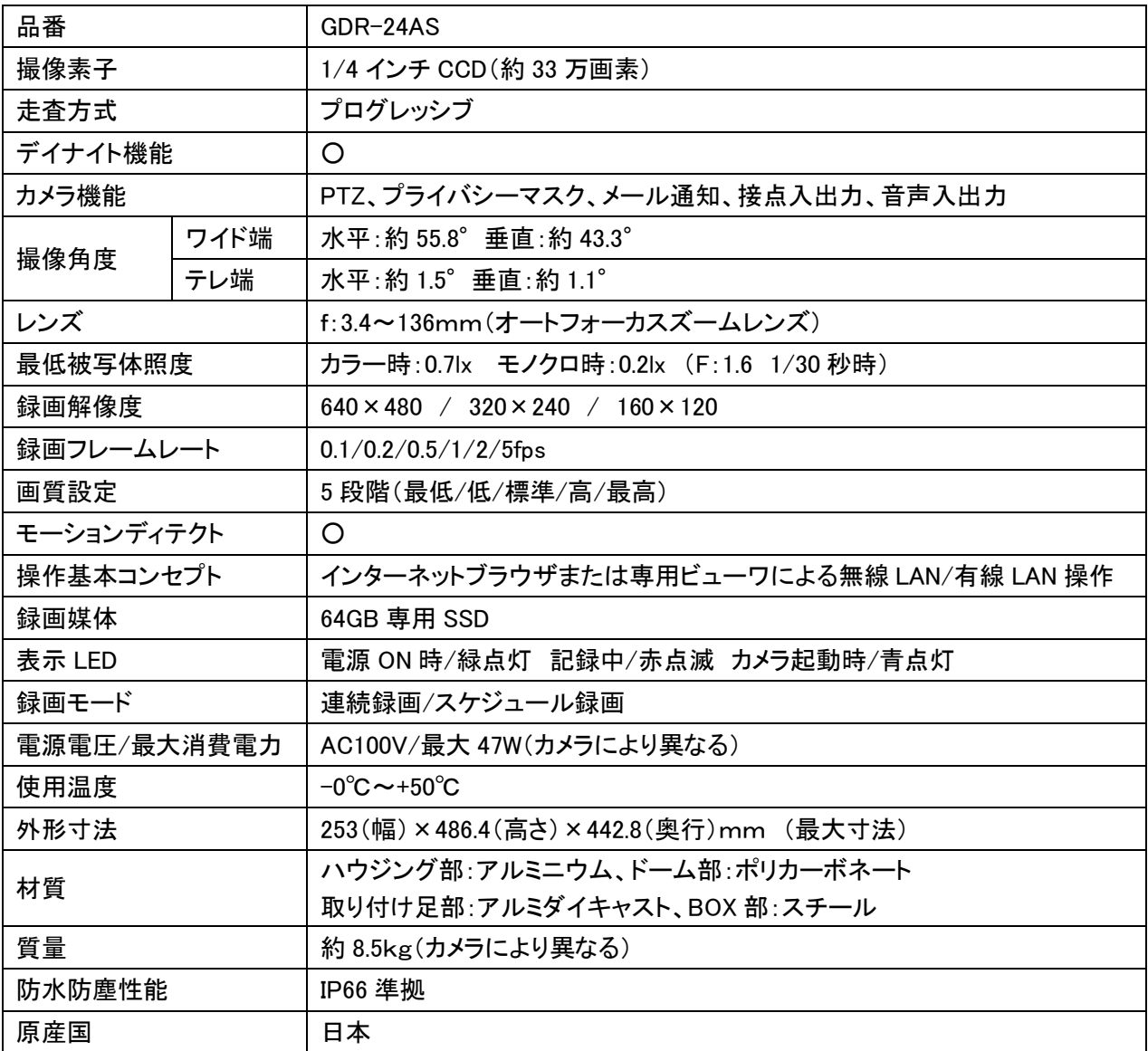

※仕様は改良の為、予告無く変更することがあります。

# 6.録画時間表

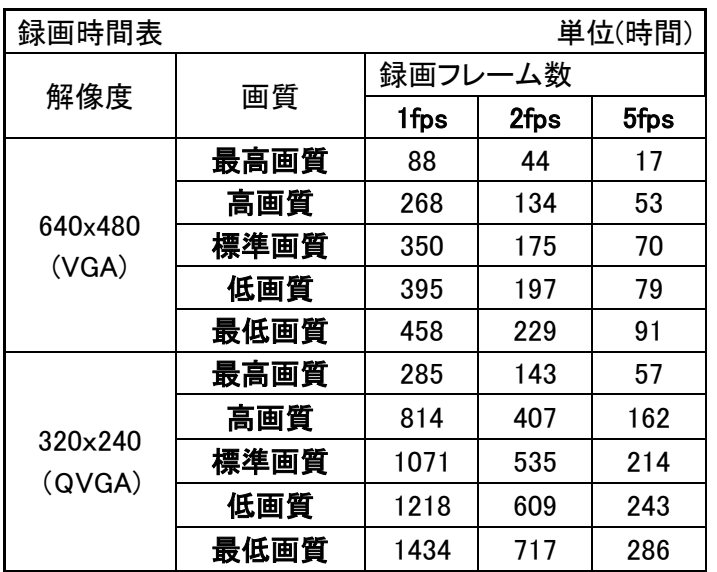

# 7.外形寸法図

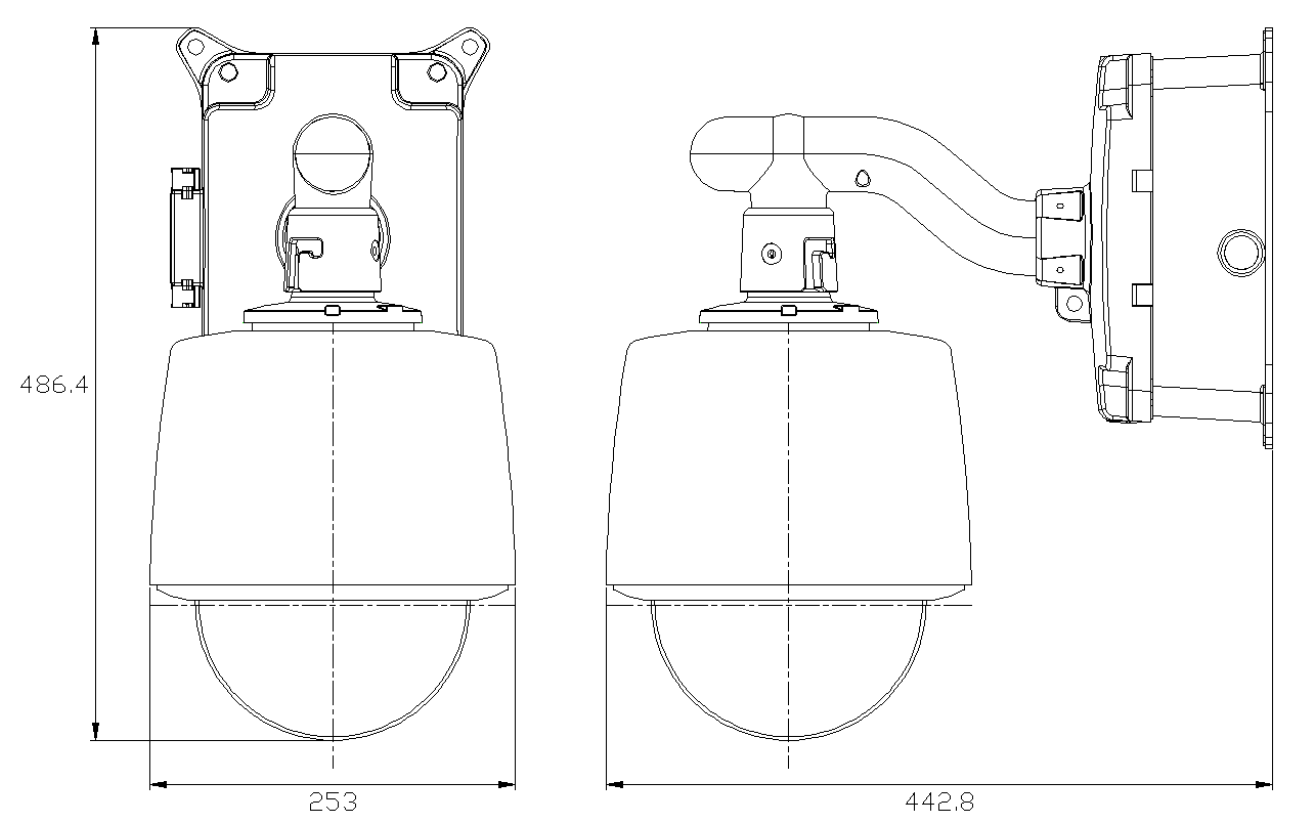

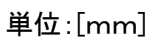

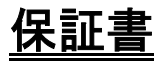

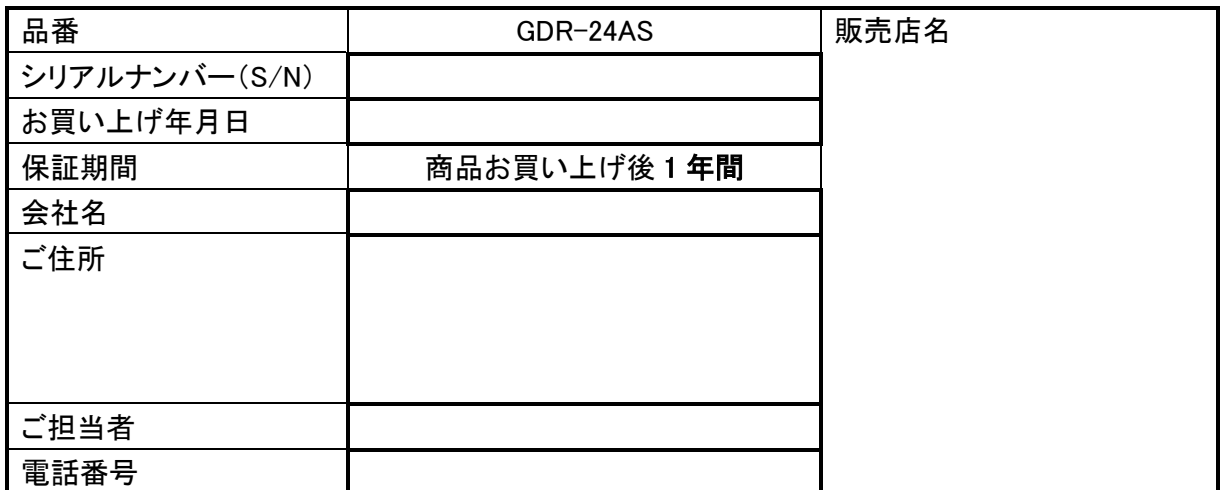

※お願い:太線で囲まれた欄はお買い上げ時に必ずご記入下さい。本書は大切に保存して下さい。再発行は致しません。

# <保証規定>

取扱説明書に記載された正常な使用状態で保証期間中に万一故障を起こした場合、無償にて修理致します。 販売会社もしくは弊社へ本ページを切り取ってお申し付け下さい。

### <保証条件>

次に該当する故障は保証期間であっても実費にて修理を申し受けます。

1.取扱説明書にない誤った取扱い、不当な修理・改造を受けた製品の故障。また故意・不注意による損傷に 起因する故障。

2.災害など不可抗力による損傷。

3.本書上記項目に必要事項の記入がない場合。また本書の提示がない場合。

#### <メンテナンスについて>

防犯・監視用途でご使用の場合、定期的メンテナンス(点検・保守)をお勧め致します。 詳しくはお買い上げ販売店(又は工事店)にご確認下さい。

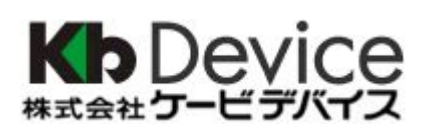

本社 〒600-8076 京都府京都市下京区高辻通柳馬場西入泉正寺町 465-2 たかくらビル 301 TEL 075-354-3372 FAX 075-354-3382

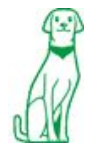

製品の定格及びデザインは改良の為予告無く変更することがあります。